# Wireless Distribution System (WDS) Bridge-Konfiguration auf WAP551- und WAP561- Access Points  $\overline{\phantom{a}}$

# Ziel

In diesem Artikel wird die Konfiguration einer WDS-Bridge auf den WAP551- und WAP561- Access Points erläutert. Eine Wireless Distribution System (WDS)-Bridge ermöglicht es Access Points, über das Wireless-Medium miteinander zu kommunizieren. Dies wiederum ermöglicht ein nahtloses Roaming der mit den WAPs verbundenen Wireless-Geräte oder Clients. Mehrere WAPs können über WDS verbunden werden.

WAP551 oder WAP561 kann als Access Point im Point-to-Point-Modus, Point-to-Multipoint-Bridge oder Repeater eingerichtet werden. Im Point-to-Point-Modus akzeptiert ein einzelnes WAP-Gerät Verbindungen von Clients und anderen Repeatern im Netzwerk. In einem Punktzu-Mehrpunkt-Bridge-Modus fungiert ein einzelnes WAP-Gerät als zentrale Verbindung zwischen vielen Access Points. WAP-Geräte können auch als Repeater fungieren, bei dem eine Verbindung zwischen Access Points hergestellt werden kann, die sich weit voneinander entfernt befinden.

Die Konfiguration unterscheidet sich beim WAP551 und WAP561 geringfügig. Der Grund hierfür ist, dass der WAP561 über zwei Funkschnittstellen verfügt, während der WAP551 nur über eine Funkschnittstelle verfügt. Die Konfigurationsvarianten werden nachfolgend beschrieben.

#### Anwendbare Geräte

WAP551 WAP561

#### **Softwareversion**

 $-1,0/4,2$ 

## Konfiguration des Wireless Distribution Systems

Damit zwei Geräte über WDS erfolgreich miteinander kommunizieren können, müssen sie dieselben Einstellungen für Funkübertragung, IEEE802.11-Modus, Kanalbandbreite und Kanal haben (Audio wird nicht empfohlen). Weitere Informationen finden Sie in den Funkeinstellungen. Dies gilt für WAP551 und WAP561. Wenn Sie die grundlegenden Funkeinstellungen noch nicht konfiguriert haben und dies noch tun müssen, lesen Sie den Artikel [Funkeinstellungen auf WAP551/WAP561](/content/en/us/support/docs/smb/wireless/cisco-small-business-500-series-wireless-access-points/smb4252-configure-wireless-radio-settings-on-the-wap551-or-wap561-ac.html).

Schritt 1: Melden Sie sich beim Webkonfigurationsprogramm an, und wählen Sie Wireless > WDS Bridge aus. Die Seite WDS Bridge wird geöffnet:

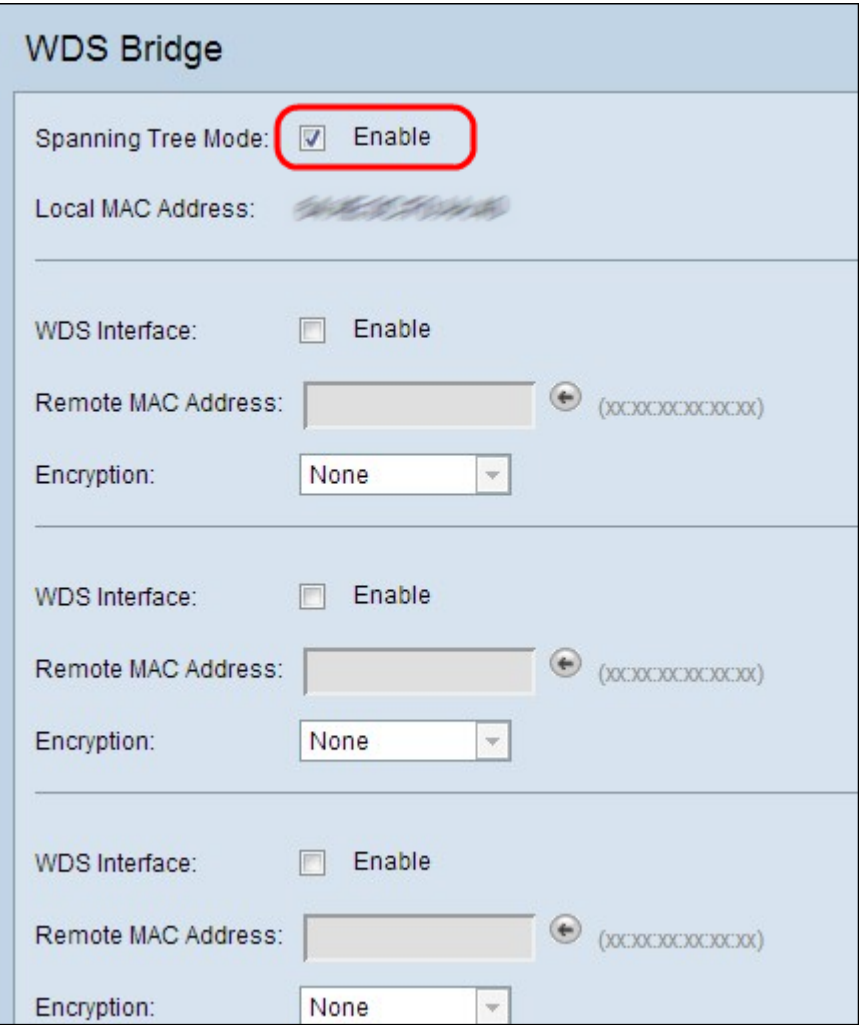

Schritt 2: Um den Spanning Tree Mode zu aktivieren, aktivieren Sie im Feld Spanning Tree Mode (Spanning Tree-Modus) das Kontrollkästchen Aktivieren. Der Spanning Tree Mode verhindert Switching-Schleifen.

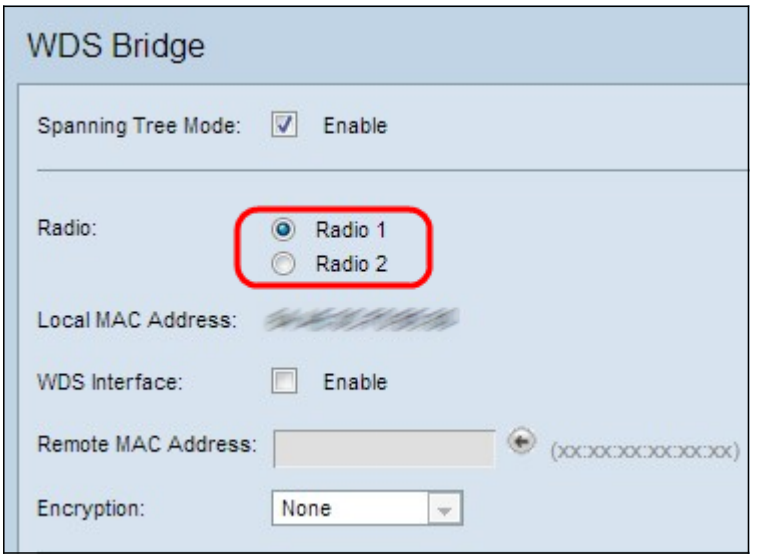

Schritt 3: Dieser Schritt gilt nur für WAP561. WAP561 erfordert die Auswahl zwischen zwei Funkschnittstellen. Klicken Sie auf eines der Optionsfelder Radio 1 oder Radio 2. Überprüfen Sie die Funkeinstellungen, um zu überprüfen, welche Funkeinheit auf dem Gerät konfiguriert ist. Wenn Sie Funkeinstellungen konfigurieren müssen, lesen Sie den Artikel [Funkeinstellungen auf WAP551/WAP561.](/content/en/us/support/docs/smb/wireless/cisco-small-business-500-series-wireless-access-points/smb4252-configure-wireless-radio-settings-on-the-wap551-or-wap561-ac.html)

Hinweis: Auf dem WAP551 fehlt das Funkfeld, wie im ersten Bild gezeigt. Ein weiterer

Unterschied zwischen den beiden Access Points besteht darin, dass das Feld für die lokale MAC-Adresse, in dem die MAC-Adresse des WAP angezeigt wird, nur einmal unterhalb des Felds Spanning Tree Mode (Spanning Tree-Modus) auf dem WAP551 angezeigt wird. Auf dem WAP561 wird er jedoch mehrmals angezeigt. Der Rest des Konfigurationsdienstprogramms sieht gleich aus.

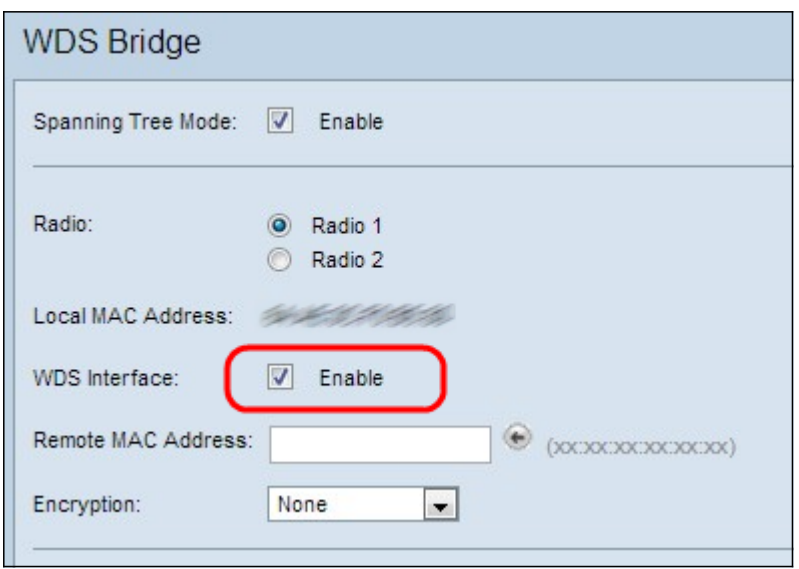

Schritt 4: Aktivieren Sie das Kontrollkästchen Aktivieren, um die WDS-Schnittstelle zu aktivieren. Es können maximal vier WDS-Schnittstellen hinzugefügt werden.

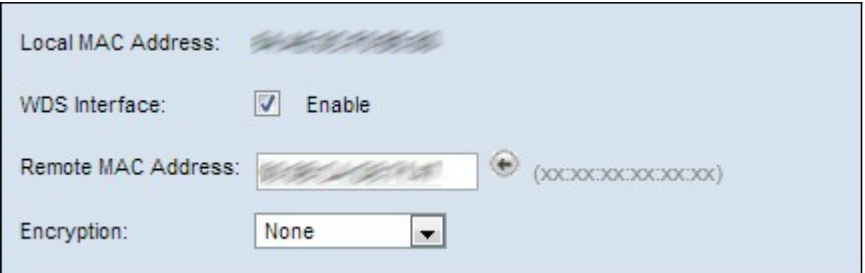

Schritt 5: Geben Sie im Feld Remote MAC Address (Remote-MAC-Adresse) die MAC-Adresse des Ziel-Access Points (der Access Point am anderen Ende der WDS-Bridge) ein.

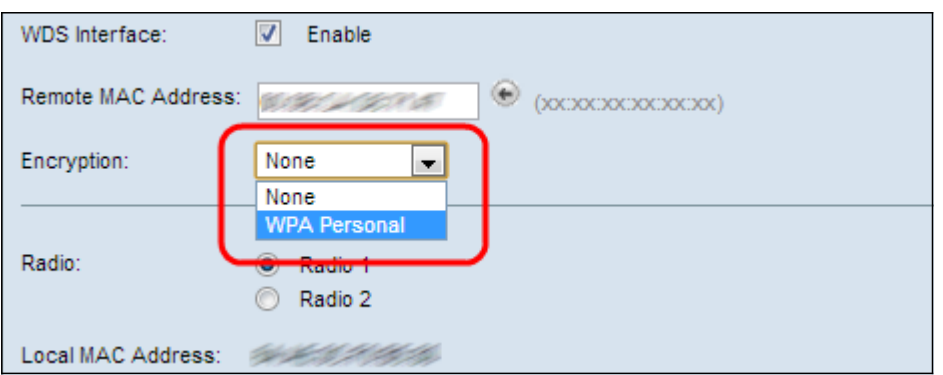

Schritt 6: Wählen Sie die gewünschte Option aus der Dropdown-Liste Verschlüsselung aus. Dieses Feld zeigt den Verschlüsselungstyp an, der für die WDS-Verbindung verwendet werden kann.

·Keine: Es wird keine Verschlüsselung verwendet. Verwenden Sie diese Option nur, wenn Sie keine Bedenken hinsichtlich der Sicherheit haben oder wenn Geräte vorhanden sind, die WPA nicht unterstützen. Überspringen Sie Schritt 7, wenn Sie diese Option auswählen. ·WPA Personal: Jeder Benutzer im Netzwerk authentifiziert sich mit dem Schlüssel, der mithilfe von WPA aus dem Kennwort generiert wurde. WPA verwendet einen vorinstallierten Schlüssel für die Authentifizierung zwischen zwei Access Points. Es wird empfohlen, die Sicherheit für jeden hinzugefügten Remote-Access Point zu konfigurieren.

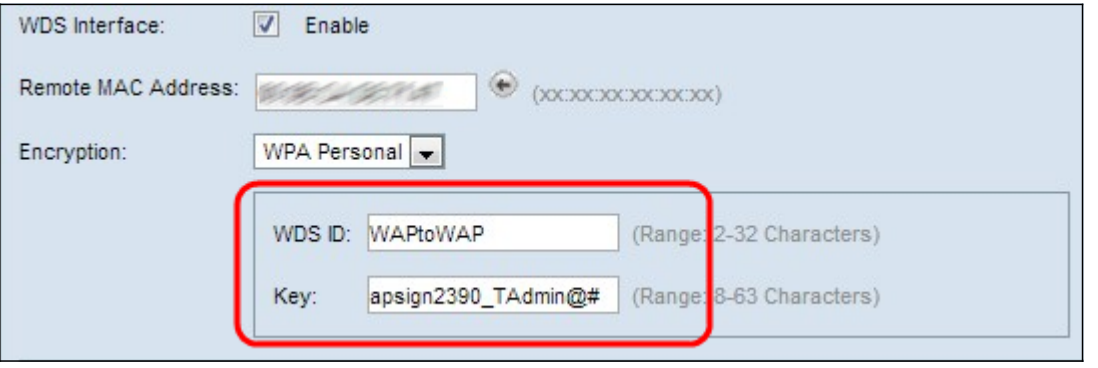

Schritt 7: Wenn Sie im obigen Schritt WPA Personal ausgewählt haben, geben Sie die WDS-ID und den Schlüssel für die Authentifizierung von WAP in die angezeigten Felder WDS-ID und Schlüssel ein. Diese Informationen sollten auf allen WAPs identisch sein, die mit einem Wireless Distribution System verbunden sind. Die WDS-ID kann aus einer beliebigen alphanumerischen Kombination von zwei bis 32 Zeichen bestehen, während es sich bei dem Schlüssel um eine Zeichenfolge mit 8 bis 63 Zeichen Länge handeln kann, die aus Groß- /Kleinbuchstaben, Zahlen und Sonderzeichen besteht.

Schritt 8: (Optional) Wiederholen Sie die Schritte 3 bis 7 für die anderen Access Points, die Sie mit der WDS Bridge verbinden möchten. Sie können bis zu vier Access Points in vier verfügbaren WDS-Schnittstellen hinzufügen.

Schritt 9: Blättern Sie zum unteren Ende der Seite, und klicken Sie auf Speichern.

## Schlussfolgerung

Sie sollten jetzt eine WDS-Bridge in Ihrem Netzwerk konfigurieren. Wenn Sie weitere Informationen benötigen, klicken Sie auf die folgenden Links:

- [Verbinden mehrerer Access Points über das Wireless Distribution System \(WDS\)](/content/en/us/support/docs/smb/wireless/cisco-small-business-100-series-wireless-access-points/smb2040-connect-multiple-access-points-together-through-wireless-dis.html?dtid=osscdc000283)
- · [Workgroup Bridge auf einem Wireless Access Point \(WAP\) konfigurieren](https://www.cisco.com/c/de_de/support/docs/smb/wireless/cisco-small-business-100-series-wireless-access-points/smb5047-configure-workgroup-bridge-on-a-wireless-access-point-wap.html?dtid=osscdc000283)
- **[Einrichten eines Wireless-Netzwerks mit einem Wireless Access Point \(WAP\)](https://www.cisco.com/c/de_de/support/docs/smb/wireless/cisco-small-business-100-series-wireless-access-points/smb5530-set-up-a-wireless-network-using-a-wireless-access-point-wap.html?dtid=osscdc000283)**